[open](https://openschulportfolio.de/tag:open?do=showtag&tag=open), [office,](https://openschulportfolio.de/tag:office?do=showtag&tag=office) [hilfe](https://openschulportfolio.de/tag:hilfe?do=showtag&tag=hilfe), [makros](https://openschulportfolio.de/tag:makros?do=showtag&tag=makros)

## **Makrosicherheit in Open Office einstellen**

- 1. Open Office öffnen
- 2. In der Symbolleiste auf "Extras" klicken -> "Optionen"
- 3. Im erscheinenden Dialog in der Liste auf der linken Seite unter Open Office.org den Menüpunkt "Sicherheit" auswählen
- 4. Auf der rechten Seite des Fensters "Makrosicherheit" auswählen
- 5. Im erscheinenden Dialog "Mittel" auswählen
- 6. Auf OK klicken fertig!

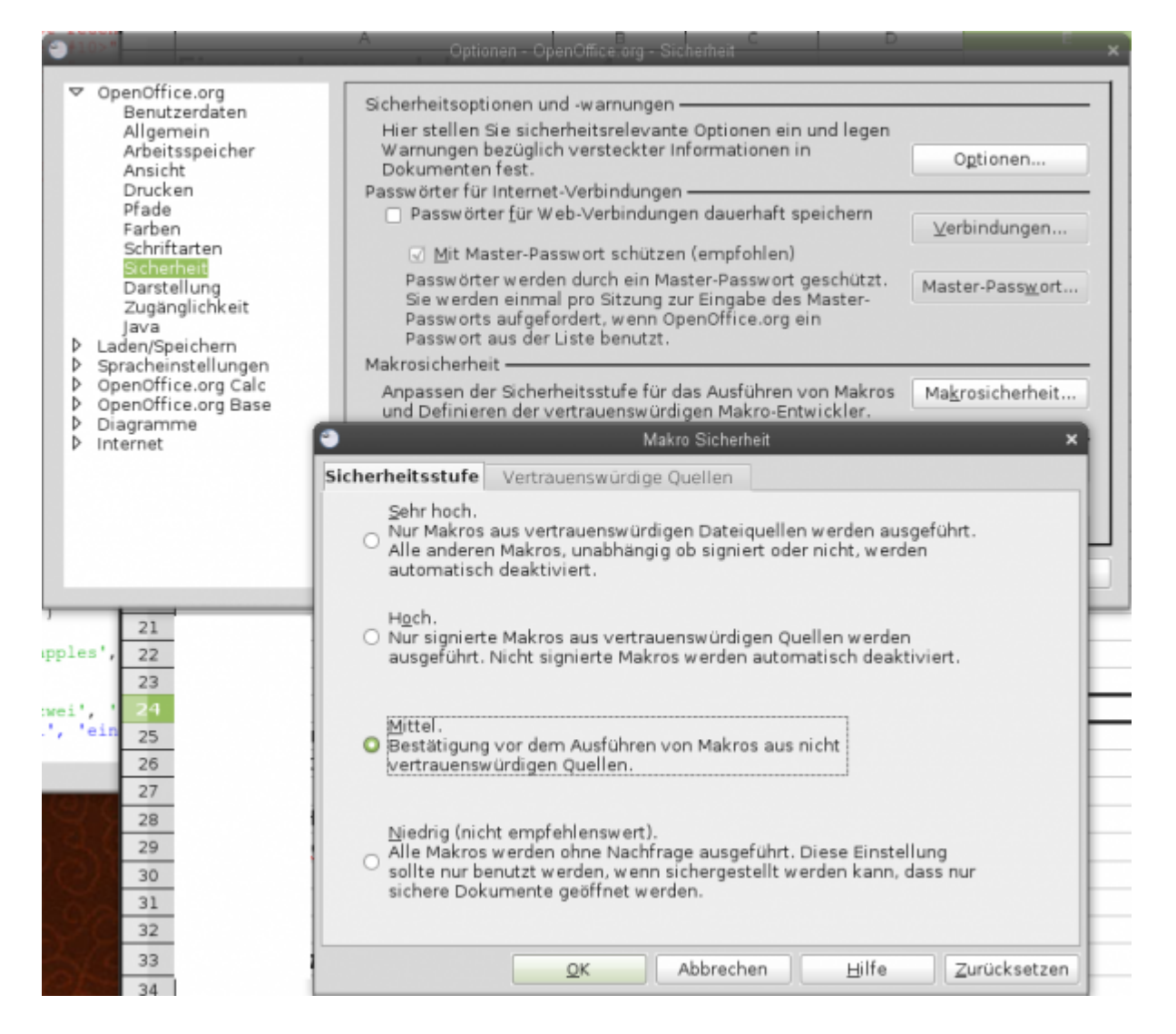

## From: <https://openschulportfolio.de/> - **open | Schulportfolio**

Permanent link: **<https://openschulportfolio.de/hilfe:oomakrosicherheit>**

Last update: **12.12.2018 15:54**

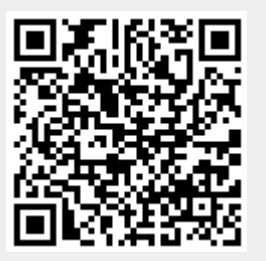